# **MÓDULO WI-FI GAREN 4 CANAIS MANUAL** C01920

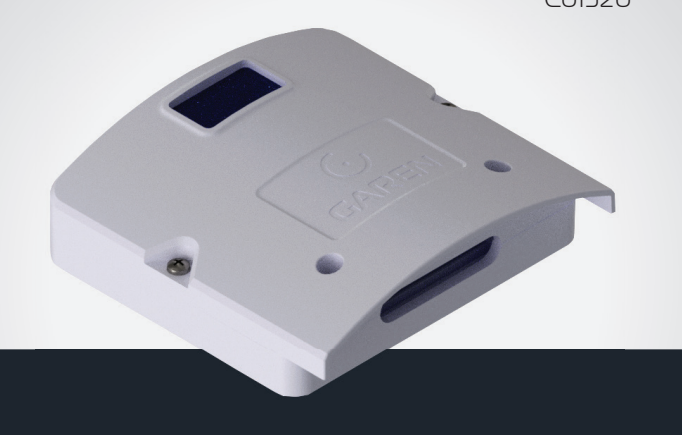

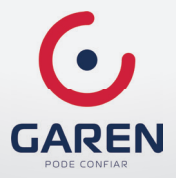

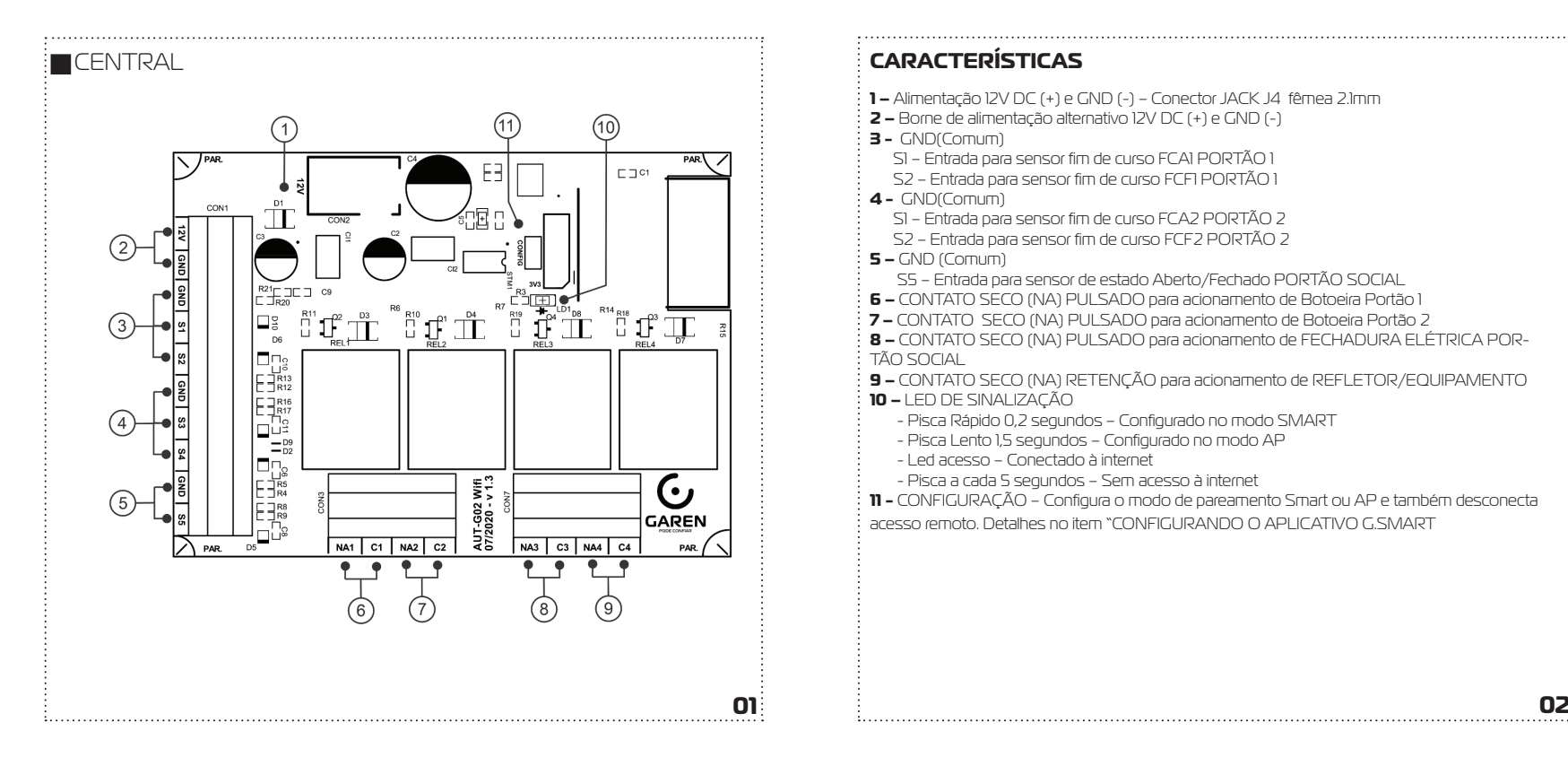

- **1 –** Alimentação 12V DC (+) e GND (-) Conector JACK J4 fêmea 2.1mm
- **2 –** Borne de alimentação alternativo 12V DC (+) e GND (-)
- **3 -** GND(Comum)
	- S1 Entrada para sensor fim de curso FCA1 PORTÃO 1
	- S2 Entrada para sensor fim de curso FCF1 PORTÃO 1
- **4** GND(Comum)
	- S1 Entrada para sensor fim de curso FCA2 PORTÃO 2
	- S2 Entrada para sensor fim de curso FCF2 PORTÃO 2
- **5 –** GND (Comum)
	- S5 Entrada para sensor de estado Aberto/Fechado PORTÃO SOCIAL
- **6 –** CONTATO SECO (NA) PULSADO para acionamento de Botoeira Portão 1
- **7 –** CONTATO SECO (NA) PULSADO para acionamento de Botoeira Portão 2
- **8 –** CONTATO SECO (NA) PULSADO para acionamento de FECHADURA ELÉTRICA POR-TÃO SOCIAL

- **9 –** CONTATO SECO (NA) RETENÇÃO para acionamento de REFLETOR/EQUIPAMENTO
- **10 –** LED DE SINALIZAÇÃO
	- Pisca Rápido 0,2 segundos Configurado no modo SMART
	- Pisca Lento 1,5 segundos Configurado no modo AP
	- Led acesso Conectado à internet
	- Pisca a cada 5 segundos Sem acesso à internet
- **11 -** CONFIGURAÇÃO Configura o modo de pareamento Smart ou AP e também desconecta acesso remoto. Detalhes no item "CONFIGURANDO O APLICATIVO G.SMART

O Módulo Wi-fi Garen 4 Canais é uma placa de acionamento remoto via celular. Controla um portão eletrônico com pulso na botoeira da central de comando. Permite também acionar fechadura elétrica de portão social e equipamento elétrico de uso geral.

O aplicativo pode configurar uma câmera e também acionar funções por geolocalização.

## **FUNCIONALIDADE**

Possui 4 canais com acesso remoto Sensores de aberto/fechado Compartilhamento de acesso Acionamento por geolocalização Configuração de Câmera Remota

## **REQUISITOS DE REDE WIFI INTERNET**

Rede wifi 802.11 B/G/N20 2.4 GHZ com sinal de Internet [1]. Permite Modos de Segurança WEP/WPA/WPA2/WPA2 PSK/AES).

[1] – Depois de feito o pareamento inicial da placa e o aplicativo, o equipamento pode funcionar sem sinal de internet, desde que o dispositivo onde o aplicativo esteja instalado e a placa usem a mesma rede wi-fi .

# **FOTOCÉLULA**

**ATENÇÃO:** Se houver falha ou lentidão na rede, o equipamento pode funcionar com atrasos no envio dos comandos. Por questões de segurança, é OBRIGATÓRIO o uso de sensor fotocélula. Verifi que no manual da sua central automatizadora como instalar este item de segurança.

# **INTRODUÇÃO PARÂMETROS ELÉTRICOS**

• Alimentação de 12V DC, corrente mín. 1A.

• Saídas de Relés suportam 10A em 12VDC, 10A em 110/127VAC e 5A em 220VAC.

• Entradas dos sensores suportam as lógicas (Contato fechado e Aberto) ou (GND e 3V a  $12V$ ).

# **INSTALAÇÃO**

**1.** Verifique se no local de instalação há sinal de wifi de qualidade.

**2.** Deve-se utilizar uma fonte de alimentação 12V DC 500mA.

3. Deve ser respeitado o comprimento máximo de 30 metros dos cabos dos sensores de fim de curso.

**4.** Conectar os sensores fim de curso dos portões conforme ligações enumeradas em Características. O item 3 conectar nos sensores FCA1 em S1, FCF1 em S2 e Comum em GND. O item 4 conectar nos sensores FCA2 em S3, FCF2 em S4 e Comum em GND.

**5.** A saída NA descrita no item 8 da figura da placa, pode ser usada para acionar a fechadura elétrica. A entrada do item 5 (S5) pode ser usada para instalar um sensor magnético indicando ABERTO ou FECHADO.

**6.** A caixa do equipamento deve ser instalada na posição vertical conforme desenho abaixo para garantir a vedação contra água e poeira.

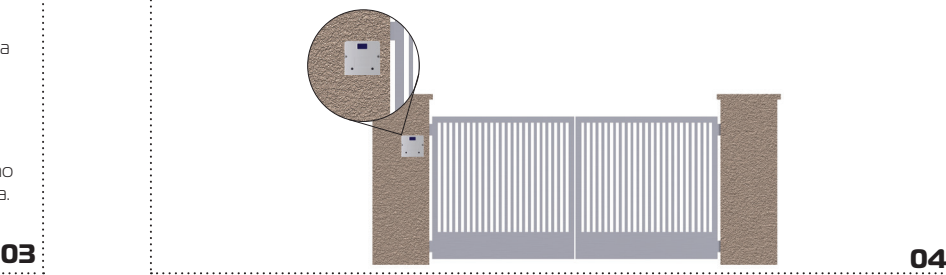

## **7.** Furação

Para garantir a vedação, a furação do parafusos deve ser feita no momento da instalação

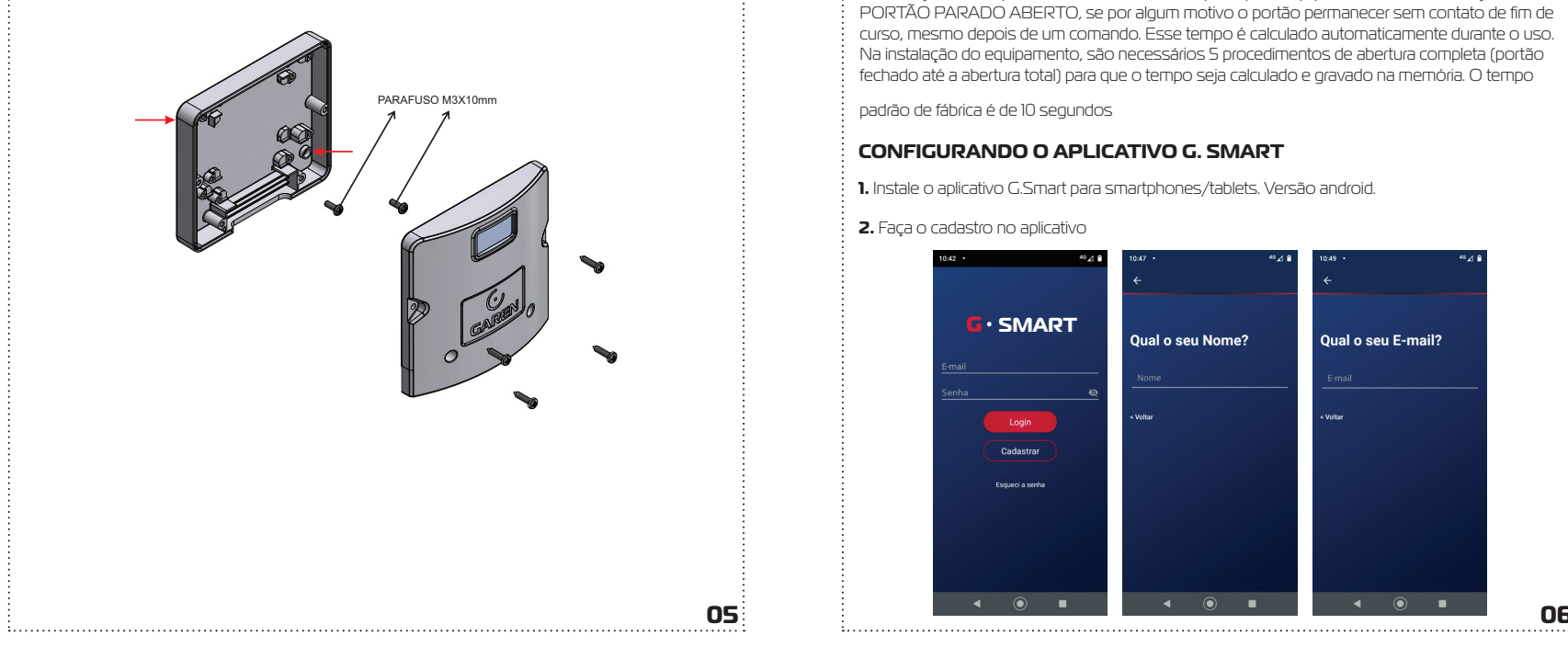

## **TEMPO DE ABERTURA**

A calibração do tempo de abertura é necessária para que o equipamento envie notificação de PORTÃO PARADO ABERTO, se por algum motivo o portão permanecer sem contato de fim de curso, mesmo depois de um comando. Esse tempo é calculado automaticamente durante o uso. Na instalação do equipamento, são necessários 5 procedimentos de abertura completa (portão fechado até a abertura total) para que o tempo seja calculado e gravado na memória. O tempo

padrão de fábrica é de 10 segundos

## **CONFIGURANDO O APLICATIVO G. SMART**

**1.** Instale o aplicativo G.Smart para smartphones/tablets. Versão android.

## **2.** Faça o cadastro no aplicativo

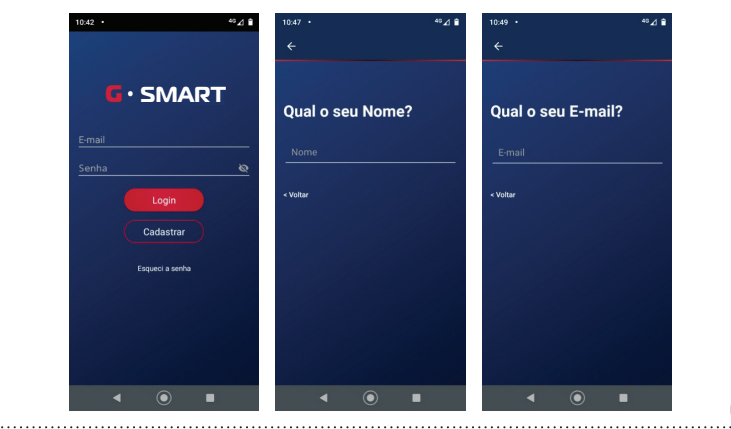

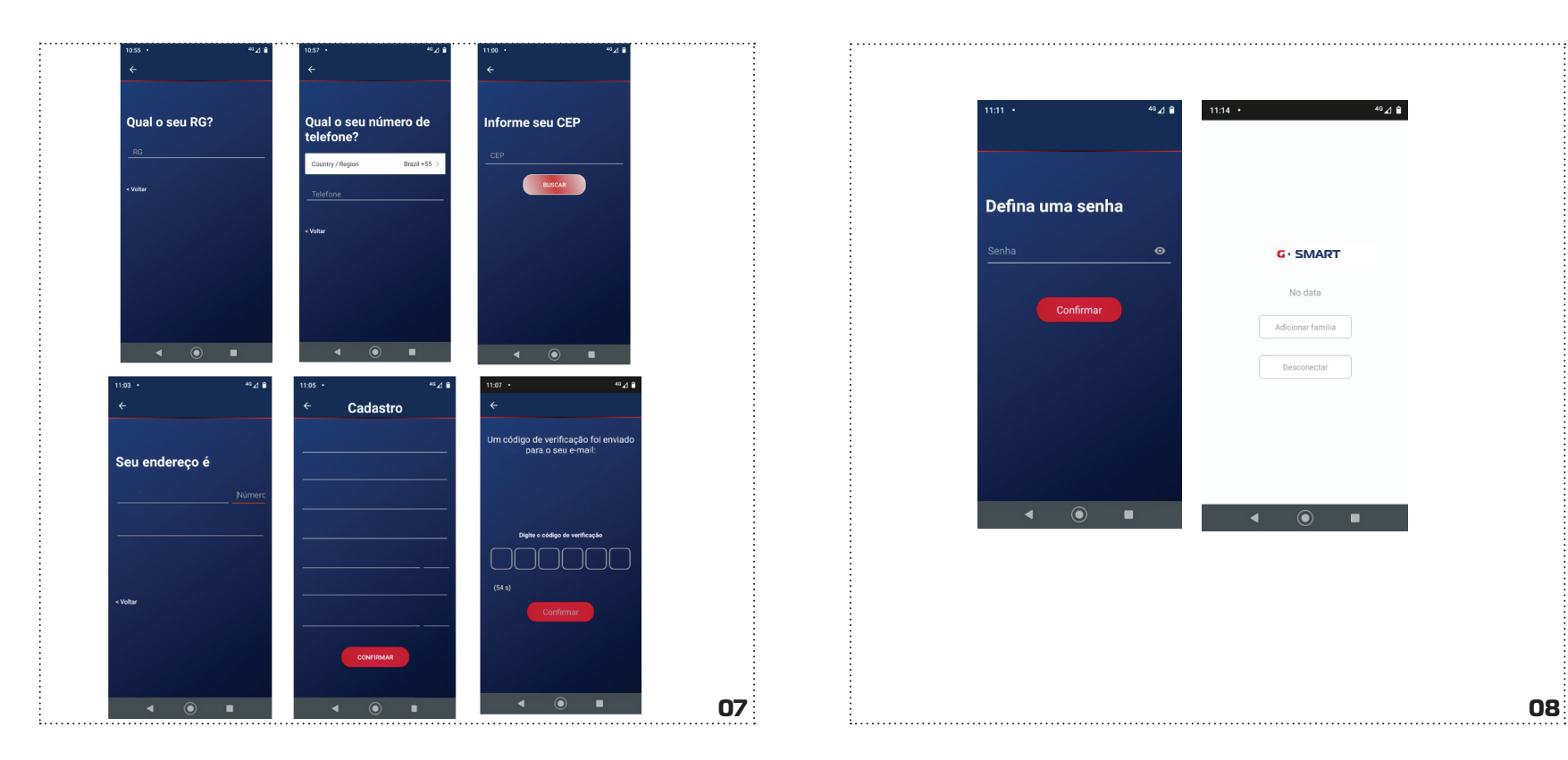

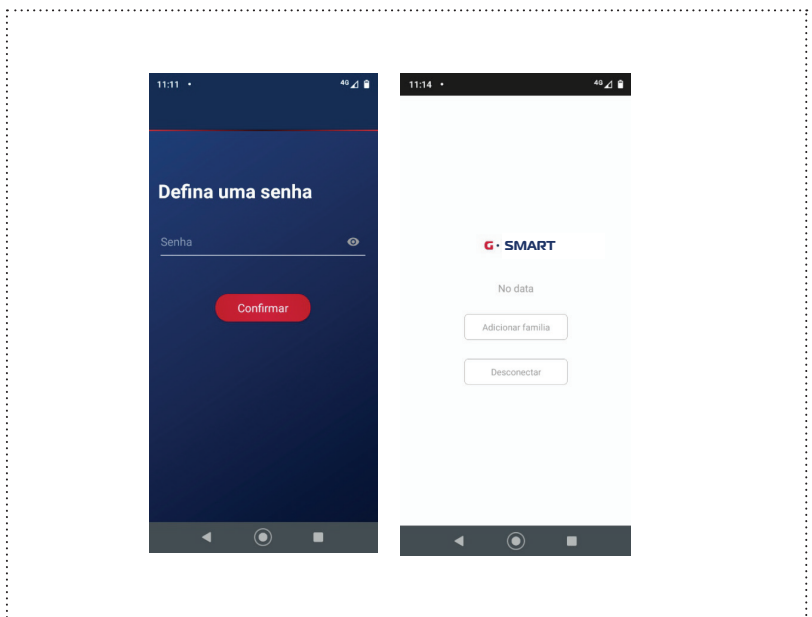

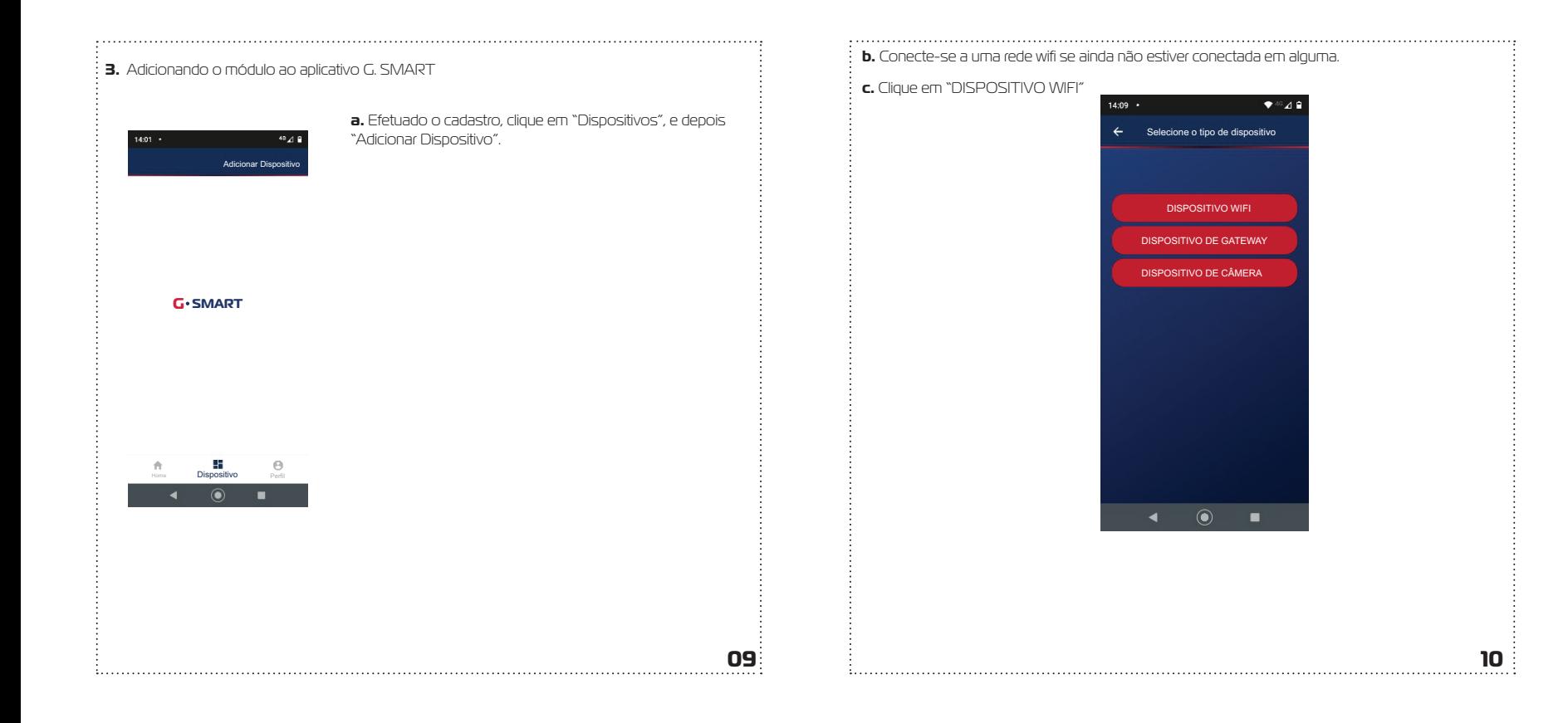

**d.** Inicialmente aparecerá a tela do modo de conexão SMART. Para alterar para o modo AP, clique em "AP Mode" no canto superior. As diferenças entre os dois modos de conexão são: no modo SMART a troca de senha da rede wifi é feita se conectando à rede local onde irá ser instalado o equipamento, e no modo AP, o módulo irá criar uma rede wifi própria. Em muitos casos a conexão é feita de maneira mais rápida no modo AP, depende da qualidade do sinal disponível. O item a seguir descreve o que deve ser feito para escolher entre modos no equipamento.

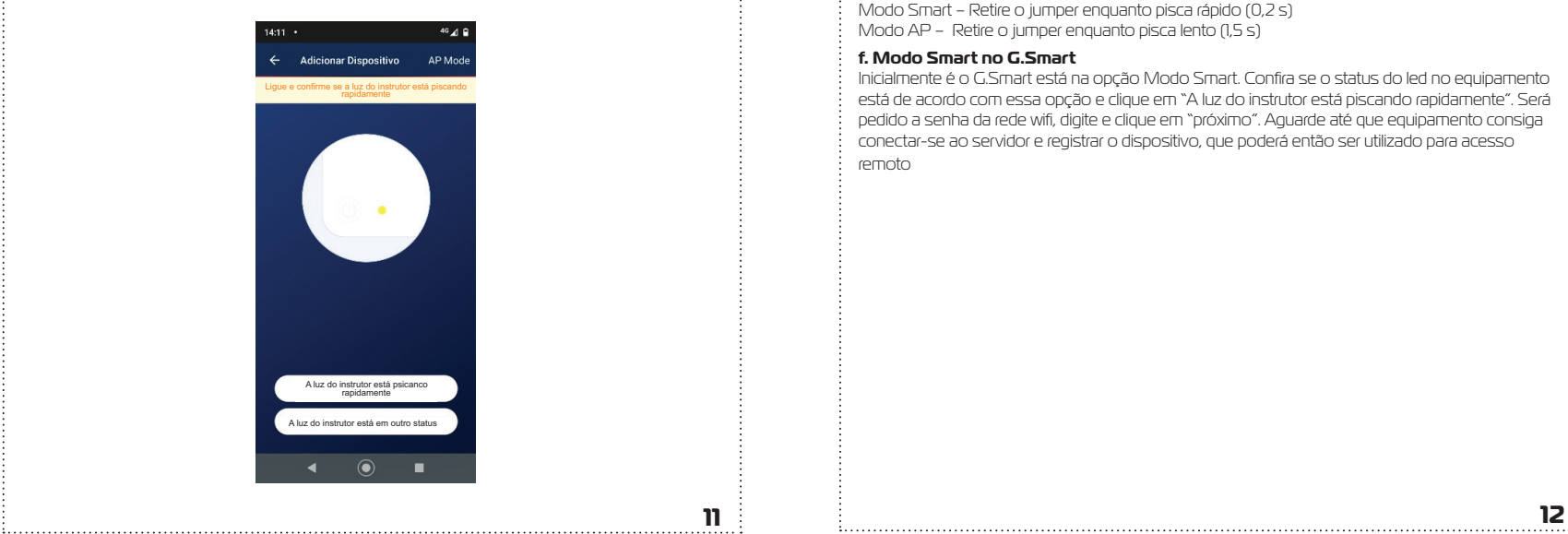

**e.** Com o equipamento ligado, conecte um jumper no terminal "Config" e aguarde até o led verde piscar conforme os modos listados a seguir.

**i.** Inicialmente piscará rápido (Modo Smart -> a cada 0,2s), durante os primeiros 5 segundos, depois piscará lento (Modo AP - a cada 1,5s).

**ii.** A escolha do modo de pareamento é feita retirando o jumper enquanto o modo escolhido está ativo.

Modo Smart – Retire o jumper enquanto pisca rápido (0,2 s) Modo AP – Retire o jumper enquanto pisca lento (1,5 s)

## **f. Modo Smart no G.Smart**

Inicialmente é o G.Smart está na opção Modo Smart. Confira se o status do led no equipamento está de acordo com essa opção e clique em "A luz do instrutor está piscando rapidamente". Será pedido a senha da rede wifi , digite e clique em "próximo". Aguarde até que equipamento consiga conectar-se ao servidor e registrar o dispositivo, que poderá então ser utilizado para acesso remoto

### **g. Modo AP G.SMART**

Se quiser, pode-se alterar o modo de pareamento, neste caso clique em AP Mode (canto direito superior), confi ra se o status do led no equipamento está de acordo e clique em "A luz do instrutor está piscando lentamente". Neste modo o equipamento gera uma rede wifi com nome "SmartLife\_NNNN". NNNN são 4 dígitos numéricos que é parte do número serial do módulo. Será pedido a senha da rede wifi , digite e clique em "próximo". Assim que a rede conectar, você pode voltar para a tela anterior e aguardar até que equipamento consiga conectar-se ao servidor e registrar o dispositivo, que poderá então ser utilizado para acesso remoto.

![](_page_7_Picture_2.jpeg)

### **4. Acionando as funções no G.SMART**

![](_page_7_Picture_4.jpeg)

**a.** Na tela Home clique "+" e selecione o produto e clique OK. **b.** Na tela Home clique "+" e selecione o produto e clique OK. **c.** Aparecerá uma lista com os dispositivos disponíveis para acionamento.

**d.** Clique na seta para baixo ao lado do dispositivo.

**e.** Clique em "+" e aparecerá uma lista para seleção das funções que deseja controlar. (Portão 1, Portão 2, Portão Social e Luz).

**f.** Aparecerá na aba do dispositivo, os símbolos de cada função.

**g.** PORTÃO 1 – Clicando neste símbolo o portão 1 é acionado. O funcionamento é semelhante ao controle RF.

**h.** PORTÃO 2 - Clicando neste símbolo o portão 2 é acionado. O funcionamento é semelhante ao controle RF.

**i.** PORTÃO SOCIAL – Clicando neste símbolo a fechadura do portão social é destravada. O status do portão é obtido pelo sensor magnético instalado nele.

**j.** LUZ – Clicando neste símbolo, a Luz (refletor ou qualquer equipamento elétrico) é acionado.

### **5. Desconexão do Acesso Remoto**

Para desconectar o acesso remoto do equipamento, execute os seguintes passos: **a.** Conecte um jumper no terminal CONFIG na placa.

**b.** Aguarde até que o led comece a piscar conforme as configurações de Smart ou AP.

**c.** Retire o jumper. Feito isso o nome da rede e senha são apagados da memória do módulo wifi.

**6. GEOLOCALIZAÇÃO -** Pode-se configurar a Saída NA4 (refletor ou qualquer equipamento elétrico), para ser acionado quando o dispositivo smartphone estiver chegando perto do módulo. Exemplo: Acender um refletor.

No momento do cadastro, certifique-se se inserir corretamente seu endereço para que o serviço de geolocalização funcione corretamente

![](_page_8_Figure_6.jpeg)

![](_page_9_Picture_96.jpeg)

**Controle:** Ativar/desativa o serviço de geolocalização. **Endereço:** Traz o endereço cadastrado pelo usuário no momento do cadastro. se endereço pode ser alterado no menu "Cadastro". **stancia:** Define a distância em que o viço poderá disparar uma ação a lâmpada. A distância mínima é de 20 metros e pode ser alterada. **mporizador:** Define o tempo em que o serviço de geolocalização irá disparar uma nova ação a lâmpada; **Maps:** Indica o local cadastrado pelo usuário no momento do cadastro.

**8. Confi guração da Lâmpada 9. SERVIÇO DE GEOLOCALIZAÇÃO**

Este serviço é responsável por sempre verificar a localização atual do usuário e tomando como base o endereço cadastrado no APP, este serviço calcula a distância do ponto atual do usuário com o endereço informado no APP. Sempre que o usuário chegar à distância definida no app o serviço de geolocalização dispara uma ação de acionamento do contato NA4 (item 9 Figura 1) indicado ao acionamento de um refletor ou equipamento em geral. • Esse cálculo é feito com base na distância em linha reta do usuário. A ativação do wifi do celular melhora o desempenho do serviço.

![](_page_10_Figure_0.jpeg)

### **10.1 Acesso o menu Pânico**

Clique sobre "Acionar Pânico", uma contagem regressiva de 10 segundos ocorrerá, podendo ser cancelada antes de ser concluída. Uma notificação de pânico será disparada para todos os membros familiares cadastrados.

![](_page_10_Picture_3.jpeg)

![](_page_11_Picture_40.jpeg)

**11. COMPARTILHAMENTO** Neste menu, listamos as famílias cadastradas no APP. Clique sobre o menu "Gerenciamento da Família". Silva Gerenciamento da familia Garen, pode confiar!

> Observe que você será direcionado a uma página onde serão listadas as famílias cadastradas. E onde podemos adicionar mais famílias. **Clique:** sobre o nome da família cadastrada.

![](_page_11_Picture_4.jpeg)

i **Observe:** que você foi direcionado a uma tela onde detalhamos informações sobre a família cadas-<br>: trada. Nela podemos adicionar novos membros.

![](_page_12_Picture_1.jpeg)

observe. que voce formecionado a una tela onde detainantes informações sobre a familia cadas financiales para a para a para a para a para a para a para a para a para a para a para a para a para a para a para a para a para **Obs: O código gerado também pode ser compartilhado via mídia sociais verificar essa funcionalidade no app.**

![](_page_12_Figure_3.jpeg)

![](_page_13_Figure_0.jpeg)

## **GARANTIA**

A garantia contra defeitos de fabricação é de 12 meses, a contar da data da compra, devidamente

comprovada através de nota fiscal de venda ao consumidor.

A Garantia NÃO cobre danos causados por:

-Acidentes ou agentes da natureza;

- -Violação ou danos causados ao produto;
- -Instalação em rede elétrica inadequada;

-Utilização em desacordo com as orientações do fabricante.

**Garen Automação S/A** CNPJ: 13.246.724/0001-61 Rua São Paulo, 760 - Vila Araceli<br>CEP: 17400-000 - Garça - São Paulo - Brasil **garen**.com.br

![](_page_14_Picture_1.jpeg)